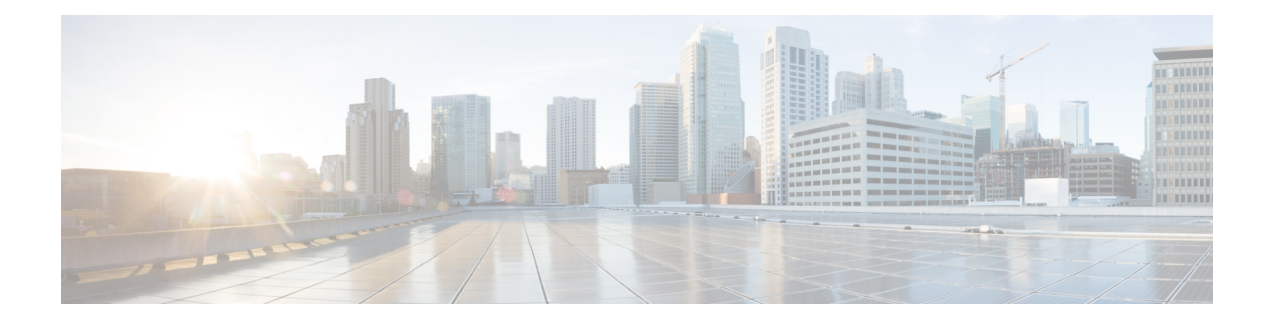

# **Unified CCX Upgrade**

This chapter explains how to upgrade Unified CCX.

- Unified CCX [Upgrade](#page-0-0) Types, on page 1
- Important [Considerations](#page-1-0) for Upgrade, on page 2
- [Preupgrade](#page-4-0) Tasks, on page 5
- [Migrate](#page-4-1) to 400 Agents Profile, on page 5
- Unified CCX Upgrade [Scenarios,](#page-5-0) on page 6
- Upgrade Unified CCX Using Web [Interface,](#page-6-0) on page 7
- [Upgrade](#page-7-0) Unified CCX Using CLI, on page 8
- Upgrade [VMware](#page-8-0) Tools, on page 9
- Change NIC [Adapter](#page-9-0) Type , on page 10
- Check and Perform Switch [Version,](#page-10-0) on page 11
- Verify [Version](#page-11-0) of Unified CCX, on page 12
- Verify Status of [Services,](#page-11-1) on page 12
- Verify Unified CCX Database [Replication,](#page-12-0) on page 13
- Verify Cisco Database [Replication,](#page-12-1) on page 13
- [Upgrade](#page-13-0) Unified CCX Editor, on page 14
- Launch [Unified](#page-13-1) CCX Editor, on page 14
- Install Unified CCX Real-Time [Monitoring](#page-14-0) Tool, on page 15
- Launch Unified CCX [Real-Time](#page-14-1) Reporting Tool, on page 15

## <span id="page-0-0"></span>**Unified CCX Upgrade Types**

You can upgrade to Unified CCX version 12.5.1 from only Unified CCX versions 11.6.x and 12.0. If you are using any prior release of Unified CCX, you have to upgrade to 11.6.x or 12.0 and then upgrade to 12.5.

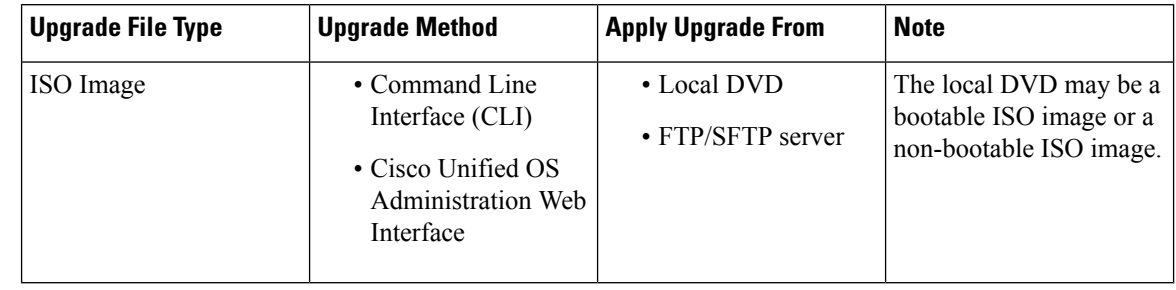

**Table 1: Upgrade Details**

**Note**

- There is a reboot, followed by a service interruption during the upgrade. Subsequently, there is also a server restart.
	- The new version is installed on the inactive partition.
	- For more information on supported component versions and browsers, see the Unified CCX Compatibility related information located at [https://www.cisco.com/c/en/us/support/customer-collaboration/](https://www.cisco.com/c/en/us/support/customer-collaboration/unified-contact-center-express/products-device-support-tables-list.html) [unified-contact-center-express/products-device-support-tables-list.html](https://www.cisco.com/c/en/us/support/customer-collaboration/unified-contact-center-express/products-device-support-tables-list.html)

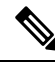

**Note**

You can use the Cisco Prime Collaboration Deployment application also to upgrade your cluster. For more information, see *Cisco Prime Collaboration Deployment Administration Guide*.

## <span id="page-1-0"></span>**Important Considerations for Upgrade**

• To manage your license better, migrate to smart Licensing. For more information about Smart Licensing, see *Cisco Unified Contact Center Express [Features](https://www.cisco.com/c/en/us/support/customer-collaboration/unified-contact-center-express/products-feature-guides-list.html) Guide*.

If you want to continue using Cisco WFO, you must remain on Classic Licensing as Cisco WFO does not support Smart Licensing.

• For systems upgrading from 12.5.1 SU1 or earlier to 12.5.1 SU2 or higher, you must update AssertionConsumerService URL manually on IDP, or as part of normal configuration process you must disable SSO, generate new Service Provider XML file, and reconfigure SSO.

Upon upgrading from 12.5.1 SU1 to SU2, the SP XML File on UCCX changes as below:

- For 12.5.1 SU1 or prior, https://FQDN:8553/ids/saml/response
- For 12.5.1 SU2 or higher, https://FQDN:8553/ids/saml/response?metaAlias=/sp
- For a 100 agent profile, if you want to deploy Cloud Connect, you must configure 14GB of vRAM. For a 400 agent profile, you must configure 20GB of vRAM.

**Note**

- A 300 agent profile is not available. You cannot switch versions.
	- For a 100 agent profile, if you do not want to deploy Cloud Connect, there is no change.
	- Ensure that the reservation of CPU and memory adhere to the specifications mentioned in the Virtualization Wiki.
- Install Unified CCX only on virtual machines. Unified CCX will not run on bare metal.
- In the virtual machine, change the Guest OS version to match the OS version of Unified CCX.
- DNS is mandatory. Before you upgrade, configure the domain name and DNS server IPs and ensure the forward and reverse lookups on the DNS server are correct.
- Do not make any configuration changes during upgrade because changes are lost after upgrade.
- Always ensure to perform the backup on the first node before you start upgrading the second node.
- Upgrade Unified CCX during off-peak hours or during a maintenance window to avoid service interruptions.
- In an HA deployment of Unified CCX, you must switch both the Unified CCX nodes to the newer version during the same maintenance window.

If the contact center is expected to function with only the first node that is switched to the new version, ensure that the following conditions are met until the switch version on the second node is complete:

- No agents are logged in to the second node.
- The services, **Cisco Finesse Tomcat**, **Cisco Unified CCX Engine**, and **Cisco Unified CCX Database** are in **Stopped** state on the second node.
- Upgrade Unified CCX and Cisco Customer Collaboration Platform in the same maintenance window and perform the upgrade on Cisco Customer Collaboration Platform first, followed by Unified CCX.
- After the upgrade of Cisco Customer Collaboration Platform, unread and unhandled emails are downloaded from the mail server and added to Unified CCX. However, the draft emails are not downloaded.
- Ensure that a valid Cisco Customer Collaboration Platform OVA is deployed for a successful install or upgrade. The upgrade stops if no Cisco Customer Collaboration Platform OVA is found in the deployment.
- Both the nodes in a cluster must run the same release of Unified CCX. The only exception is while you are upgrading the cluster software, during which a temporary mismatch is allowed.
- Upgrade VMware tools and change the NIC adapter type for Unified CCX after the refresh upgrade and before initiating the switch version.
- For more information on Certificates, see *Cisco Unified Contact Center Certificate Management Guide* available at: [https://www.cisco.com/c/en/us/support/docs/customer-collaboration/](https://www.cisco.com/c/en/us/support/docs/customer-collaboration/unified-contact-center-express/118855-configure-uccx-00.html) [unified-contact-center-express/118855-configure-uccx-00.html.](https://www.cisco.com/c/en/us/support/docs/customer-collaboration/unified-contact-center-express/118855-configure-uccx-00.html)
- Unified CCX 10.0(1) and later versions include a feature in the VMware Installation information line to indicate if the disk partitions are aligned. For aligned disk partitions, the VMware installation information line indicates "Partitions aligned". After upgrading, if the VMware installation information line indicates

"ERROR-UNSUPPORTED: Partitions unaligned.", it means that Cisco cannot provide support for any performance issues. To correct a virtual machine with unaligned partitions, you must perform the applicable restore (with rebuild) scenario procedure in Unified CCX Administration. For more information, see *Cisco Unified Contact Center Express Admin and [Operations](https://www.cisco.com/c/en/us/support/customer-collaboration/unified-contact-center-express/products-maintenance-guides-list.html) Guide*.

- After the upgrade, the OS Administration lists the manually uploaded third-party CA certificates but does not list the third-party CA certificates that are packaged with Unified CCX.
- If any Unified Intelligence Center user was made an Administrator using the**utils cuicuser make-admin [user-name]** command before an upgrade of Unified CCX, the user loses the Cisco Cisco Unified Intelligence Center Administrator capabilities after the upgrade. Execute the CLI again, after the upgrade, to make the user a Cisco Unified Intelligence Center Administrator.
- In an HA setup, do not switch versions on both the first and second nodes at the same time.
- When you upgrade Unified CCX in an HA deployment, ensure that the following conditions are met before the switch version is initiated on Node 2:
	- The switch version of Node 1 is complete and the node is successfully restarted. Otherwise, the upgrade might fail or there might be discrepancy in data.

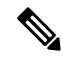

**Note**

The switch version of Node 1 automatically initiates a node restart and there is no need to manually restart Node 1.

- Ensure that you are able to log in successfully to Cisco Unified Intelligence Center, on Node 1, using the Administrator or Reporting User credentials.
- You may experience a delay of approximately 30 minutes for the services to start during the first restart of the Unified CCX system after switching the version. This is due to the application of security policies after upgrade. This delay will not appear in subsequent restarts.
- Do not modify the Hostname or IP address of the Unified CCX server during the upgrade process.
- After the upgrade of Unified CCX, agents and supervisors must clear the browser cache and cookies before logging in to the Cisco Finesse Desktop and the Cisco Unified Intelligence Center.
- After a successful installation or upgrade, download and install the language pack COP to use the Cisco Unified Intelligence Center interface and the Cisco Finesse Desktop interface in a language other than English.
- After the upgrade, you must manually remove the Context Service gadget from the Cisco Finesse desktop (Desktop Layout and Team Desktop Layout).
- After the upgrade of Unified CCX, if necessary, the administrator can copy the sample configurations for customizing desktop propertiesfrom the **View Default Layout** (CiscoFinesse Administration console > **Desktop Layout**) and add to the respective custom layouts.

For more information, see the *Upgrade* section in the *Cisco Finesse Installation and Upgrade Guide* at [https://www.cisco.com/c/en/us/support/customer-collaboration/finesse/](https://www.cisco.com/c/en/us/support/customer-collaboration/finesse/products-installation-guides-list.html) [products-installation-guides-list.html](https://www.cisco.com/c/en/us/support/customer-collaboration/finesse/products-installation-guides-list.html).

• After the upgrade, you can move to Smart Licensing. For Smart Licensing details, see *Cisco [Unified](https://www.cisco.com/c/en/us/support/customer-collaboration/unified-contact-center-express/products-feature-guides-list.html) Contact Center Express [Features](https://www.cisco.com/c/en/us/support/customer-collaboration/unified-contact-center-express/products-feature-guides-list.html) Guide*.

## <span id="page-4-0"></span>**Preupgrade Tasks**

### **Procedure**

•

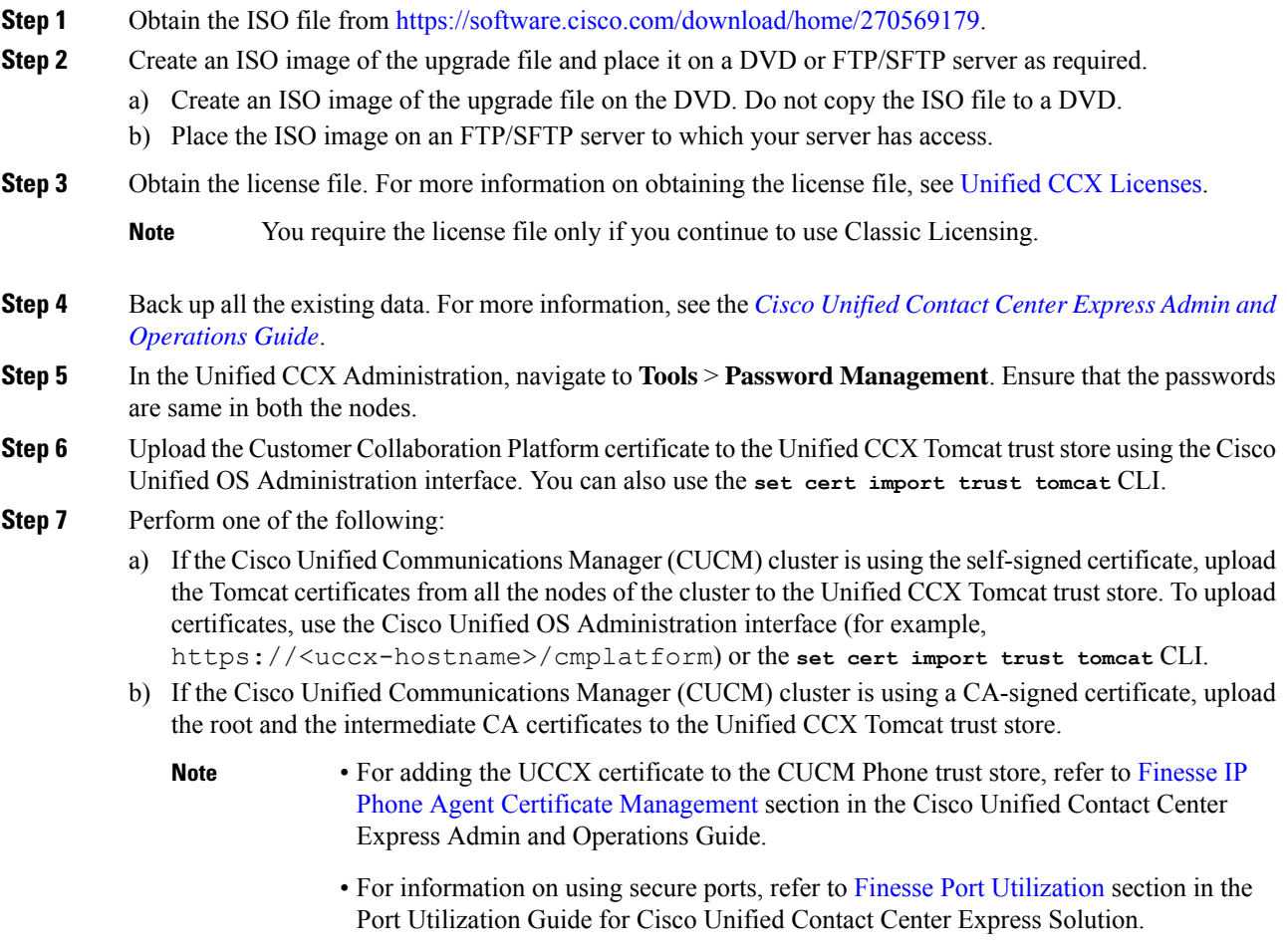

• The single button FIPPA service must be added to CUCM.

## <span id="page-4-1"></span>**Migrate to 400 Agents Profile**

From Unified CCX Release 12.5(1), 300 agents profile is not supported. The procedure to migrate from 300 agents profile to 400 agents profile, is as follows:

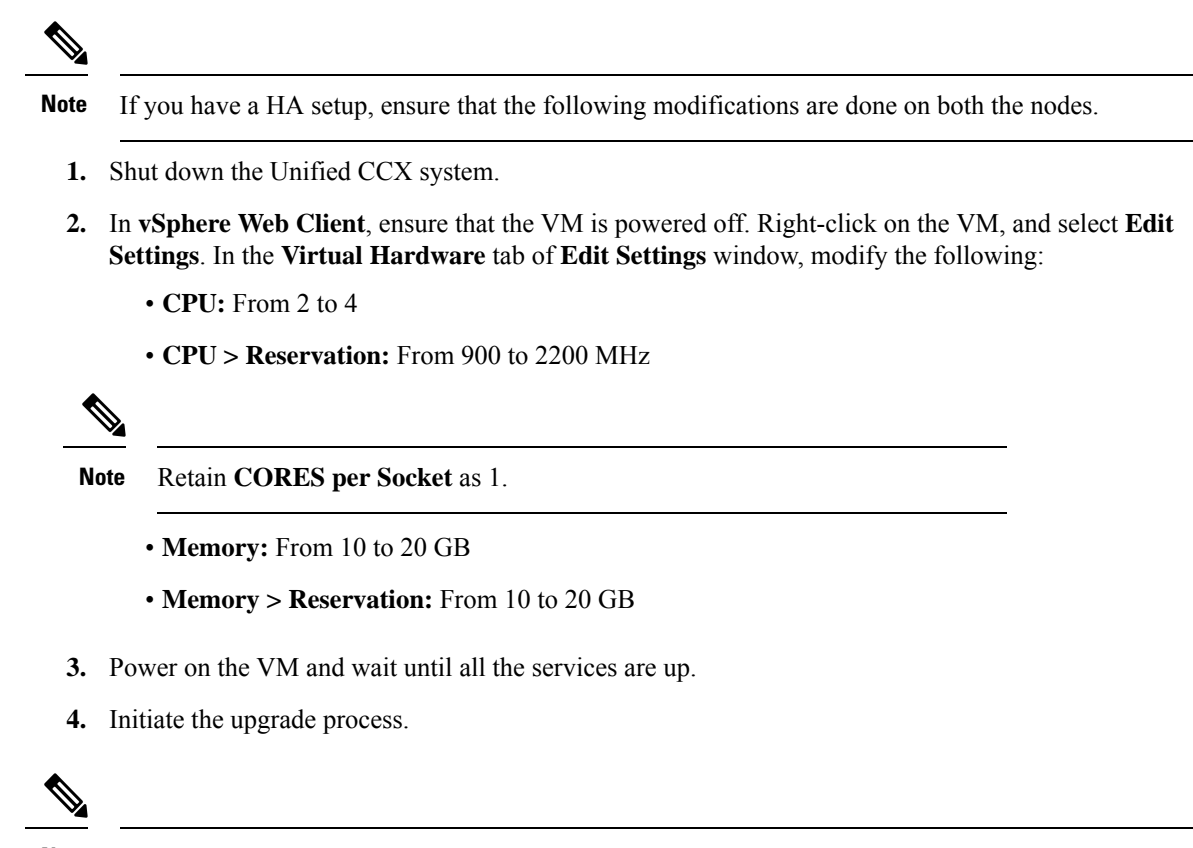

With this migration, there is no change in the number of licenses that are provisioned. You can continue with the existing licenses and buy additional licenses as required. **Note**

## <span id="page-5-0"></span>**Unified CCX Upgrade Scenarios**

The following table lists the Unified CCX Refresh Upgrade tasks for a Single Node and High Availability (HA) setup.

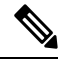

**Note**

During Refresh Upgrade to Release 12.5(1), the system-history.log file may contain the following information, which can be ignored:

Switch Version 12.5.1.10000-XY to 12.0.1.10000-24 Aborted

### **Table 2: Upgrade Scenarios**

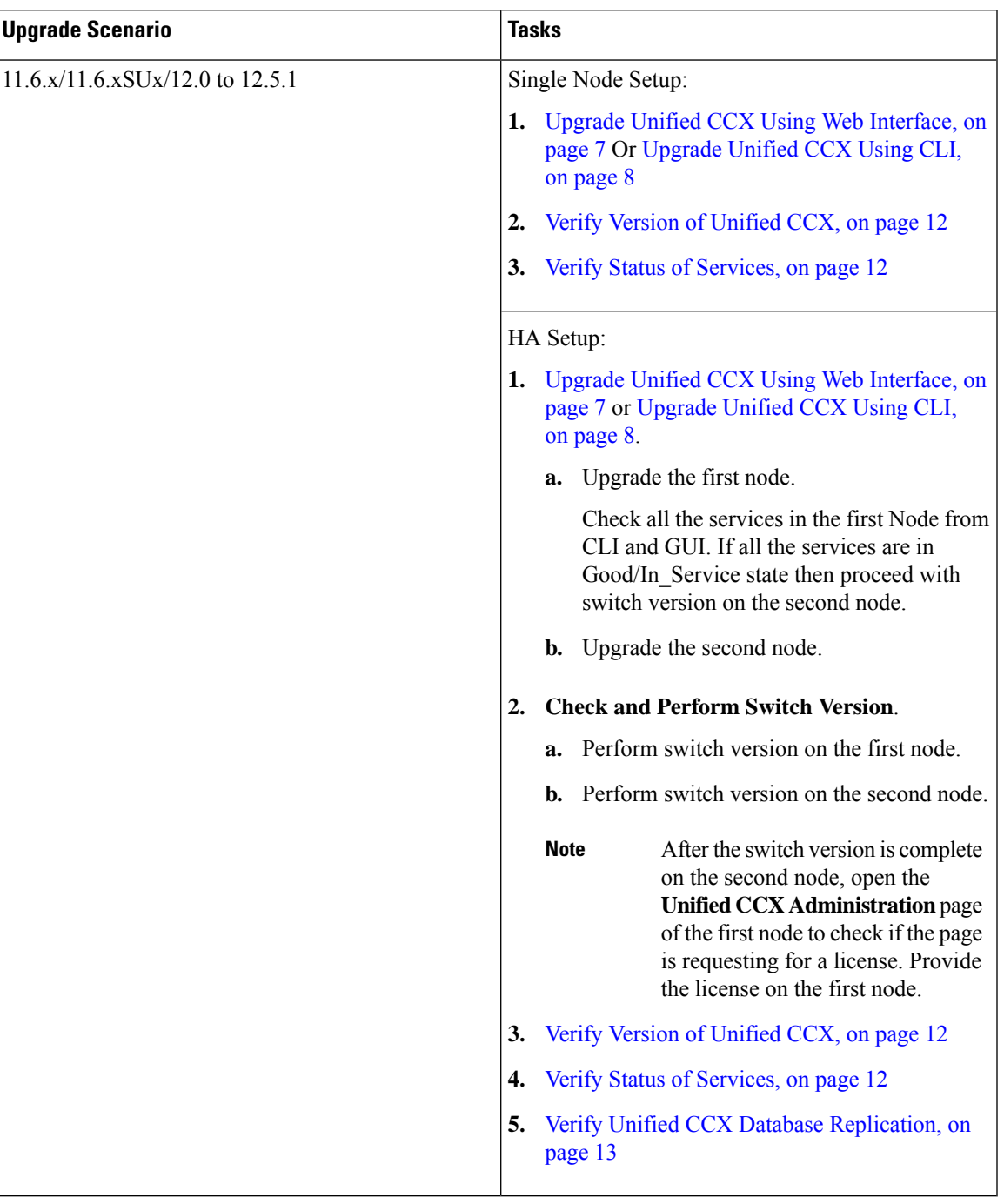

# <span id="page-6-0"></span>**Upgrade Unified CCX Using Web Interface**

You can upgrade Unified CCX either from a local DVD or from a FTP/SFTP server.

### **Procedure**

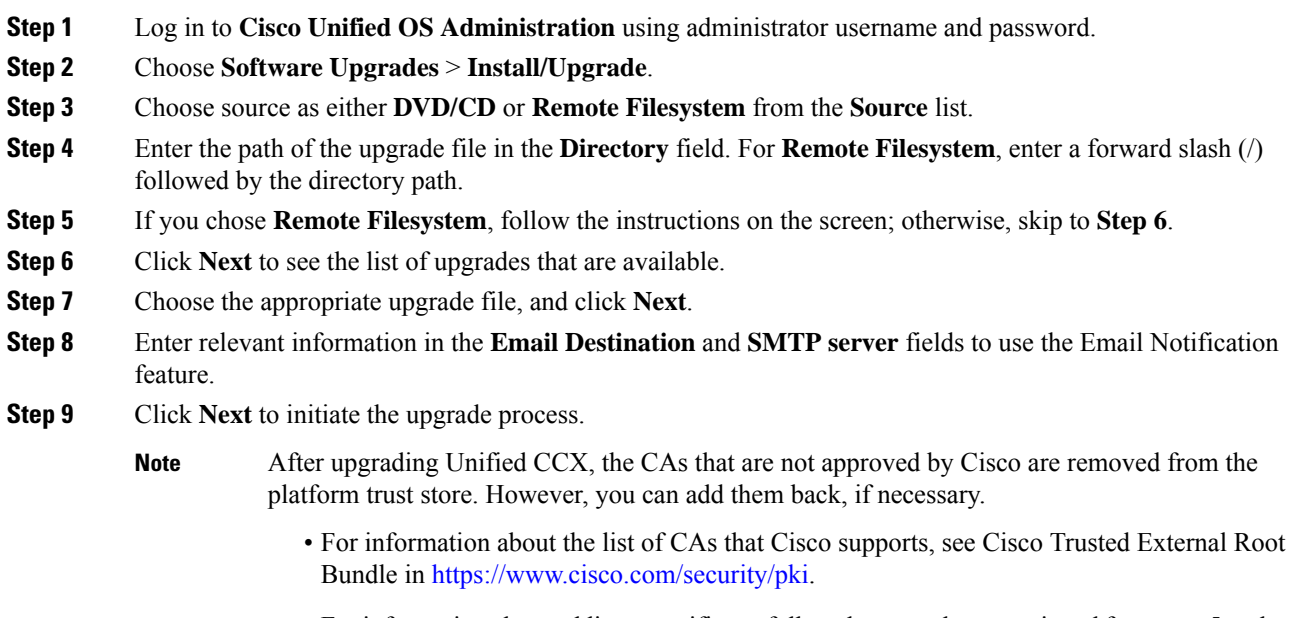

• For information about adding a certificate, follow the procedure mentioned from step 5 under *Obtain and Upload CA Certificate* section in *Cisco Unified [Contact](https://www.cisco.com/c/en/us/support/customer-collaboration/unified-contact-center-express/products-maintenance-guides-list.html) Center Express Admin and [Operations](https://www.cisco.com/c/en/us/support/customer-collaboration/unified-contact-center-express/products-maintenance-guides-list.html) Guide*.

# <span id="page-7-0"></span>**Upgrade Unified CCX Using CLI**

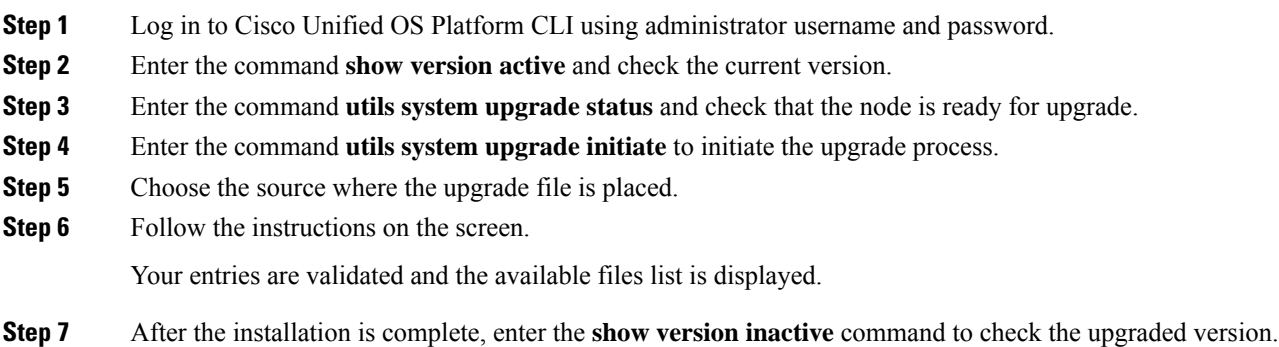

Ш

### If you enter **show version active** command during the upgrade process (by using an ISO image), it displays the version that is being upgraded to. **Note**

After upgrading Unified CCX, the CAs that are not approved by Cisco are removed from the platform trust store. However, you can add them back, if necessary.

- For information about the list of CAs that Cisco supports, see Cisco Trusted External Root Bundle in [https://www.cisco.com/security/pki.](https://www.cisco.com/security/pki)
- For information about adding a certificate, follow the procedure mentioned from step 5 under *Obtain and Upload CA Certificate* section in *Cisco Unified [Contact](https://www.cisco.com/c/en/us/support/customer-collaboration/unified-contact-center-express/products-maintenance-guides-list.html) Center Express Admin and [Operations](https://www.cisco.com/c/en/us/support/customer-collaboration/unified-contact-center-express/products-maintenance-guides-list.html) Guide*.

## <span id="page-8-0"></span>**Upgrade VMware Tools**

Perform the below procedures to install and upgrade VMware tools for Unified CCX post Refresh Upgrade and prior to initiating Switch Version.

## **Upgrade VMware Tools using vSphere Client for Unified CCX**

### **Procedure**

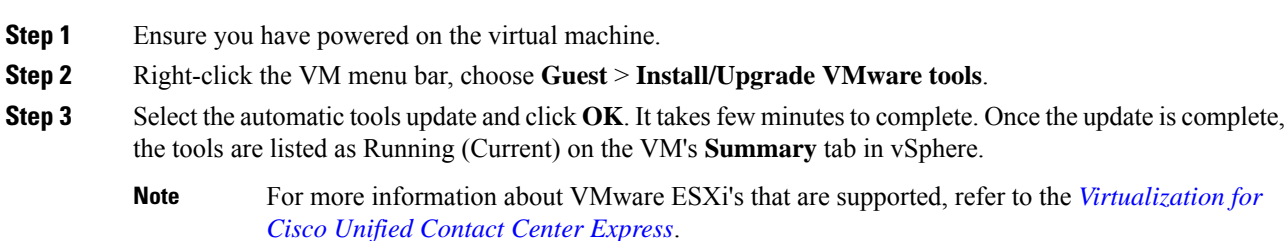

## **Upgrade VMware Tools using CLI for Unified CCX**

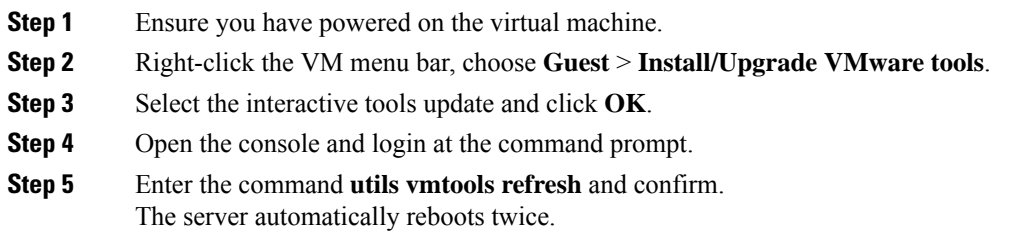

**Step 6** After reboot, check the **Summary** tab for the VM to verify that the VMware tools version is current. If it is not current, reboot the VM and check the version again. It takes few minutes to complete. Once the process is complete, the tools are listed as Running (Current) on the VM's **Summary** tab in vSphere.

## **Upgrade VMware Tools using Windows guest OS for Unified CCX**

### **Procedure**

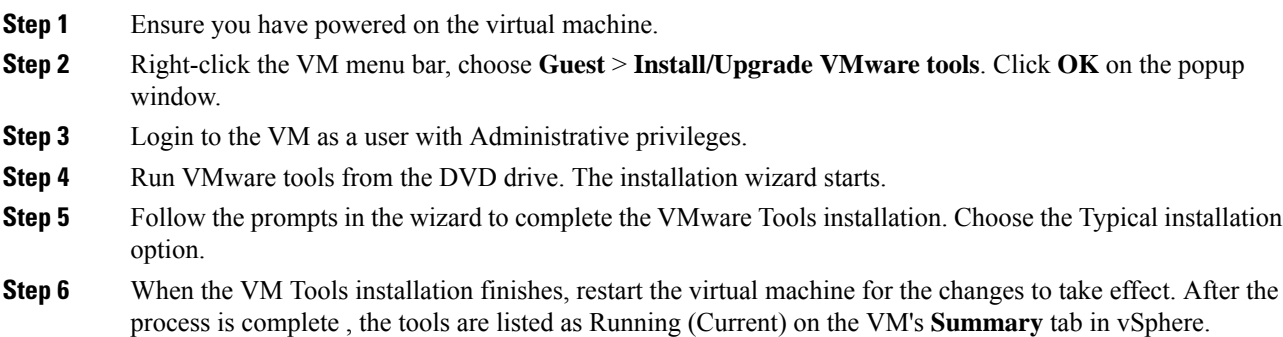

## <span id="page-9-0"></span>**Change NIC Adapter Type**

Perform the below procedure post Refresh Upgrade and prior to initiating Switch Version.

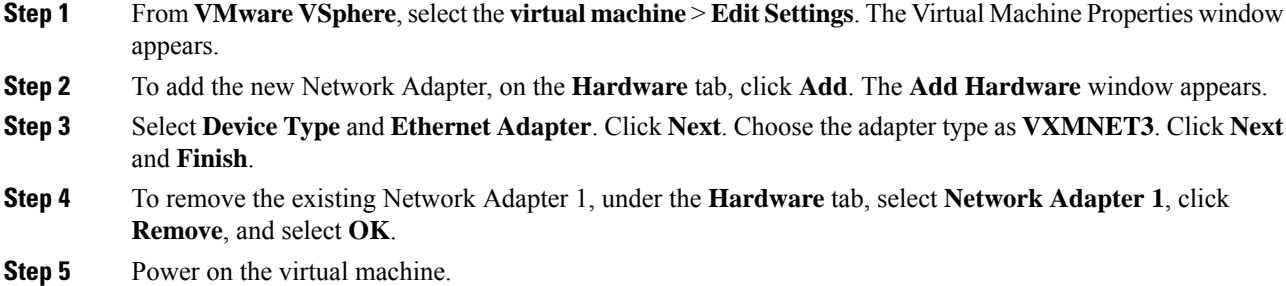

## <span id="page-10-0"></span>**Check and Perform Switch Version**

 $\sqrt{N}$ 

**Caution Never initiate switch version from the recovery CD.**

## **Note**

- Perform switch version in the same maintenance window to avoid additional downtime.
	- The time taken for switch version depends on the size of records in the database.
	- Always ensure that all the third-party Wallboard server and WFM servers that query the Unified CCX database externally are powered off prior to the switch version process. These servers may cause conflict in database operations.
	- Update the Unified CCX VM to latest OVA for 100 and 400 Agent profile for the switch version to be successful. This is mandatory as the vRAM required has been changed. For more information, see the Unified CCX Virtualization related information located at: [https://www.cisco.com/c/dam/en/us/td/docs/](https://www.cisco.com/c/dam/en/us/td/docs/voice_ip_comm/uc_system/virtualization/virtualization-cisco-unified-contact-center-express.html) [voice\\_ip\\_comm/uc\\_system/virtualization/virtualization-cisco-unified-contact-center-express.html](https://www.cisco.com/c/dam/en/us/td/docs/voice_ip_comm/uc_system/virtualization/virtualization-cisco-unified-contact-center-express.html).
	- Do not modify the Hostname or IP address of the Unified CCX server before performing switch version.

### **Procedure**

**Step 1** To check and perform switch version using the web interface:

- a) Log in to **Cisco Unified OS Administration** using administrator username and password.
- b) Choose **Settings** > **Version** to check the versions.
- c) Click **Switch Versions**, and click **OK** to initiate the switch version process.
- d) Choose **Settings** > **Version** to check the active version.

### **Step 2** To check and perform switch version using the CLI:

- a) Log in to Cisco Unified OS Platform CLI using administrator username and password.
- b) Enter the command **show version active** to check the active version.
- c) Enter the command **show version inactive** to check the inactive version.
- d) Enter the command **utils system switch-version** to initiate the switch version process.
- e) Enter the command **show version active** to check the active version.

### **Step 3** If switch version is unsuccessful:

- a) Log in to Cisco Unified OS Platform CLI using administrator username and password.
- b) Enter the command **utils uccx switch-version db-check** to check if the database is corrupt.
- c) Enter the command **utils uccx switch-version db-recover** to restore the database.

## <span id="page-11-0"></span>**Verify Version of Unified CCX**

You can verify the current active and inactive versions of Unified CCX either by using the web interface or using CLI.

 $\mathscr{P}$ 

Note For an HA setup, verify the versions on both the nodes.

### **Procedure**

**Step 1** To verify the active and inactive versions of Unified CCX using the web interface:

- a) Log in to **Cisco Unified OS Administration** using administrator username and password.
- b) Choose **Settings** > **Version** to check the current active and inactive versions.
- **Step 2** To verify the active and inactive versions of Unified CCX using the CLI:
	- a) Log in to Cisco Unified OS Platform CLI using administrator username and password.
	- b) Enter the command **show version active** to check the active version.
	- c) Enter the command **show version inactive** to check the inactive version.

## <span id="page-11-1"></span>**Verify Status of Services**

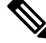

**Note** For HA setup, verify the services on both the nodes.

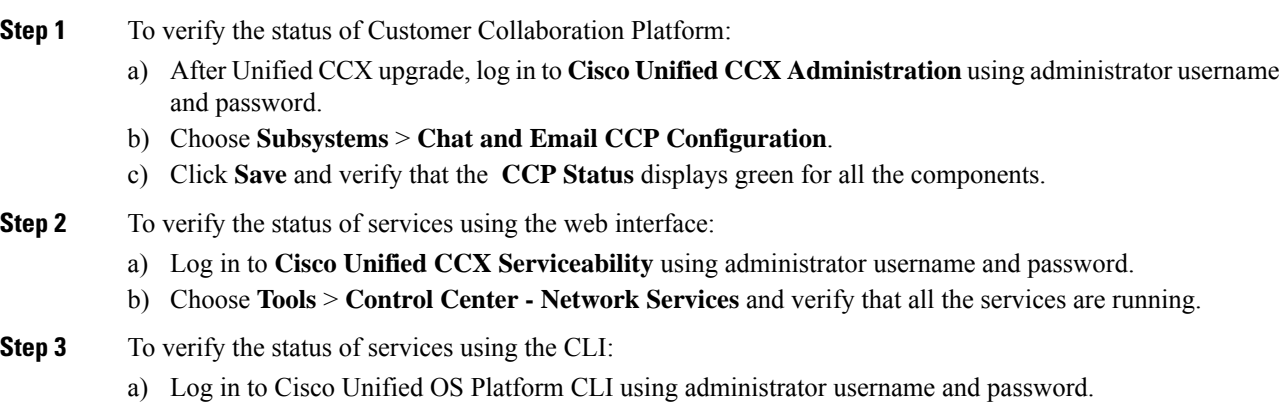

b) Enter the command **utils service list** to verify that all the services are running.

## <span id="page-12-0"></span>**Verify Unified CCX Database Replication**

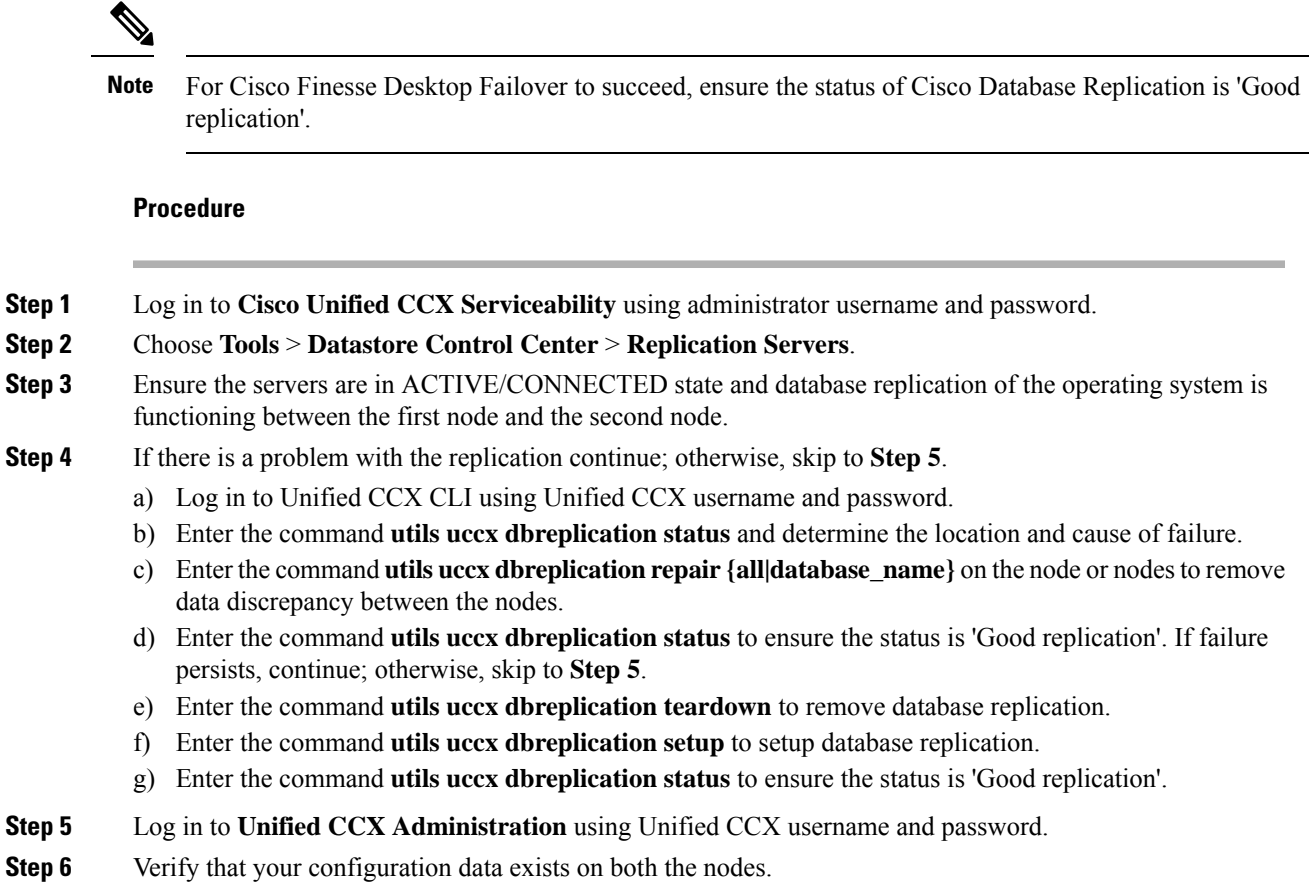

## <span id="page-12-1"></span>**Verify Cisco Database Replication**

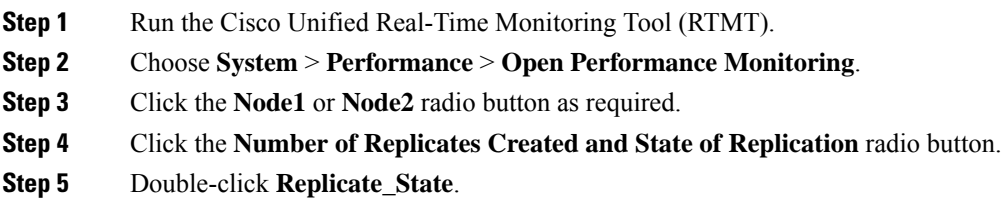

and determine the location and cause

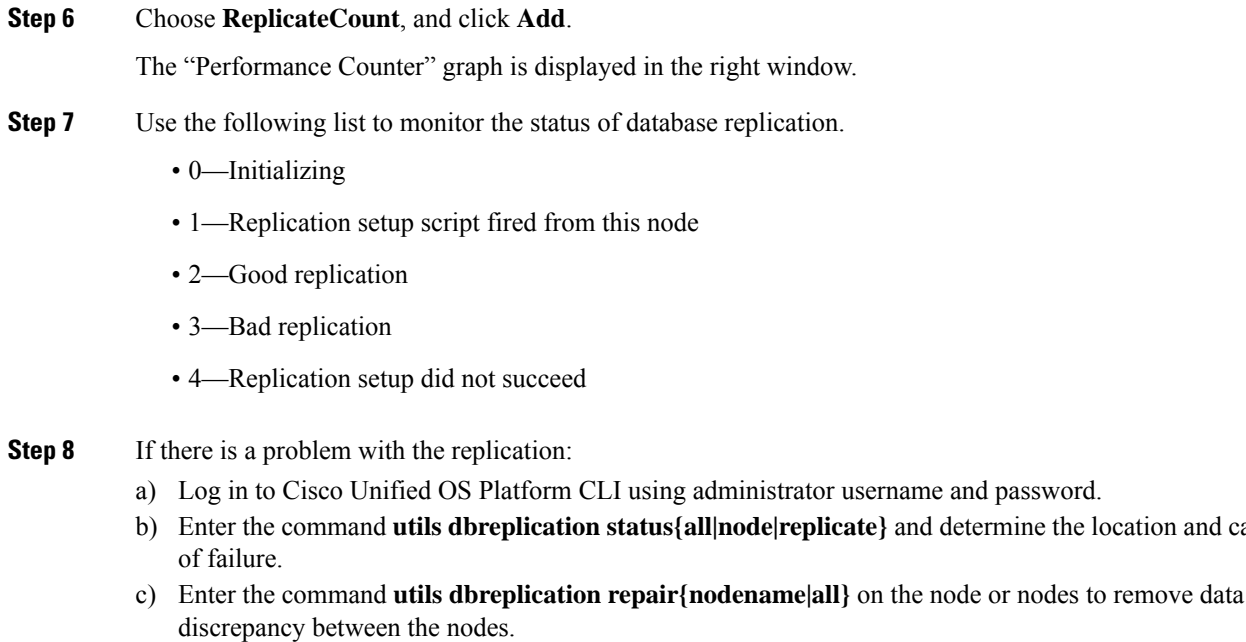

d) Enter the command **utils dbreplication status** to ensure the status is 'Good replication'.

## <span id="page-13-0"></span>**Upgrade Unified CCX Editor**

### **Procedure**

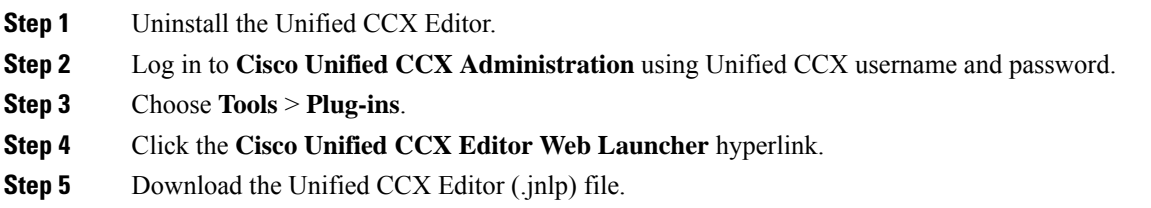

# <span id="page-13-1"></span>**Launch Unified CCX Editor**

### **Procedure**

**Step 1** Log in to **Cisco Unified CCX Administration** using Unified CCX username and password. **Step 2** Choose **Tools** > **Plug-ins**.

**Step 3** Click the **Cisco Unified CCX Editor Web Launcher** hyperlink to download and launch the Unified CCX Editor (.jnlp) file.

## <span id="page-14-0"></span>**Install Unified CCX Real-Time Monitoring Tool**

### **Procedure**

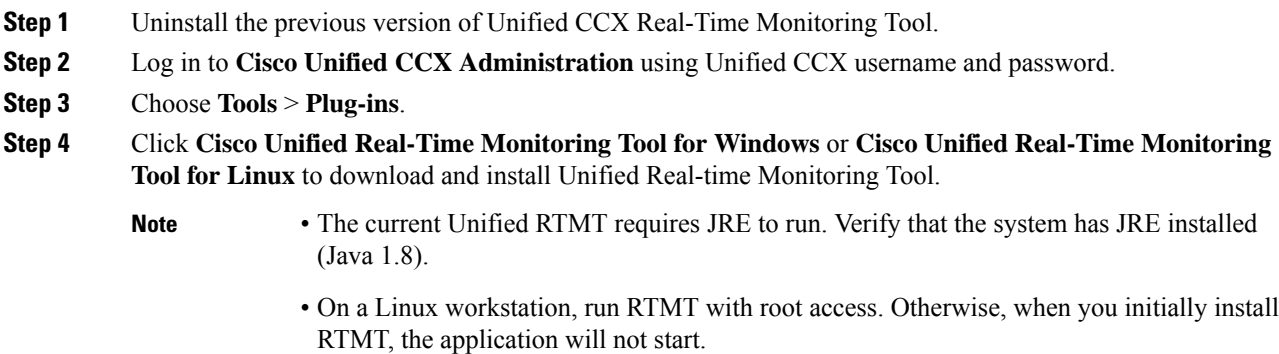

## <span id="page-14-1"></span>**Launch Unified CCX Real-Time Reporting Tool**

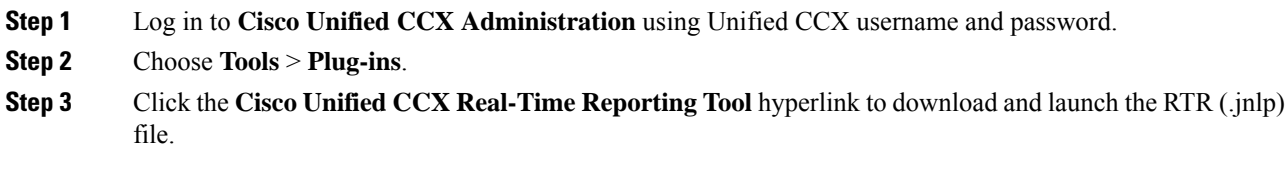

I

ı